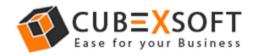

# Installation & Uninstallation of CubexSoft Thunderbird Export Tool

### **Table of Contents**

| 1) Introduction                                   |
|---------------------------------------------------|
| 2) System Requirements                            |
| 3) Installing CubexSoft Thunderbird Export Tool   |
| 4) Uninstalling CubexSoft Thunderbird Export Tool |

#### 1. Introduction

Welcome to the Installation guide of CubexSoft Thunderbird Export Tool. In the Installation manual of the product, we are going to learn or understand the steps of Thunderbird Export Tool installation. Except for Installation of the software, uninstallation process of the Thunderbird Export Tool is also included in this guide.

#### 2. System Requirements

Before going to download and use the software, make sure that your machine should congregate the basic requirements.

- Windows Operating System, it will support all edition of Windows OS, including Windows 10.
- Minimum 30 MB Space is required in your machine.

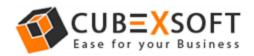

• 1 GB RAM, 2.4 GHZ Processer is recommended

#### 3. Installing CubexSoft Thunderbird Export Tool

For installing CubexSoft Thunderbird Export Tool, you need tool installer file

On your computer/ machine/ system. If you don't have the software installer file then get this file from – http://www.cubexsoft.com/thunderbird/

After downloading the software installer file, follow the given steps –

- Double Click on .exe installer file and then a new Window will open with **Next** Button
- Select "I accept the Agreement" Option and Click on Next Button

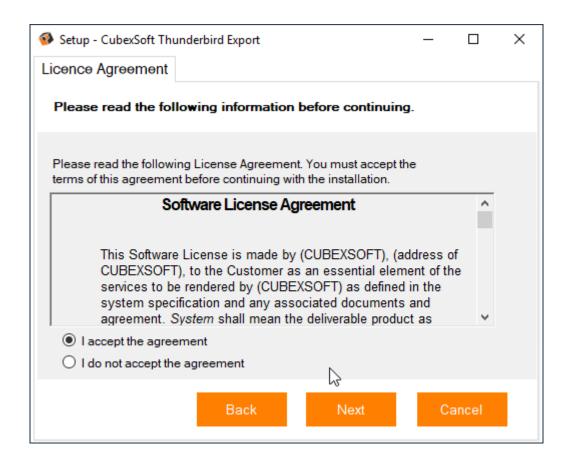

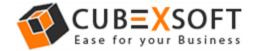

## **Installation Guide of Thunderbird Export Tool**

 Click on Browse button and select location where you want to save the software and click on Next

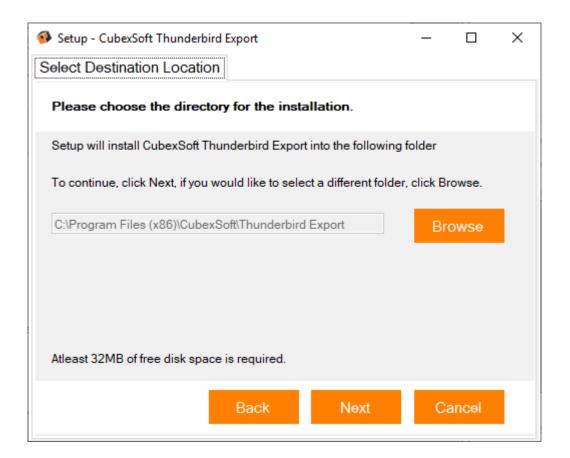

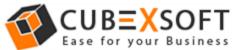

 Choose the Additional Icons which suits you for installing the software and click on "NEXT"

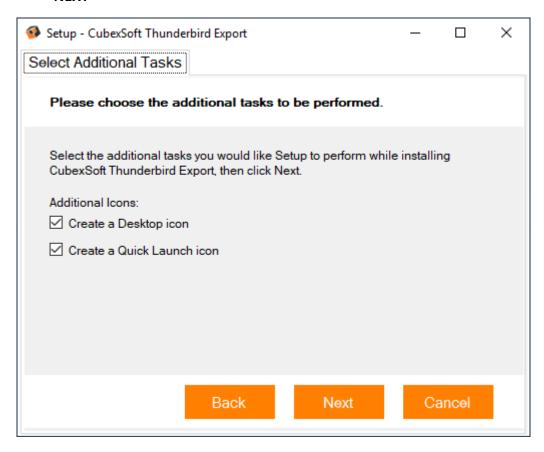

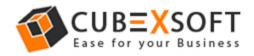

• The Tool Installation will be started with green status bar

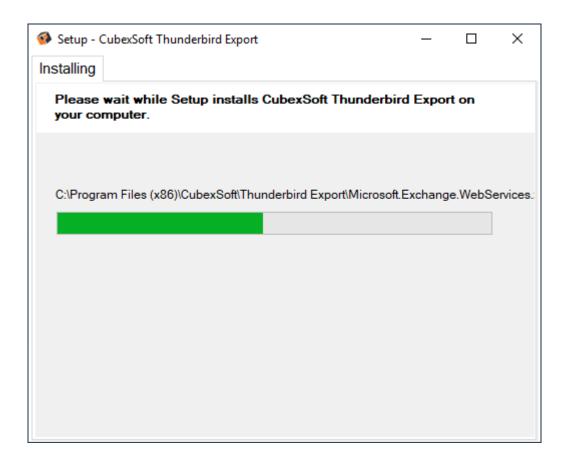

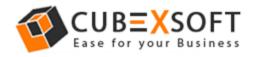

• As the tool installation process is complete, "Completing CubexSoft Thunderbird Export Setup Wizard" message will appear. Now Click on Finish Button.

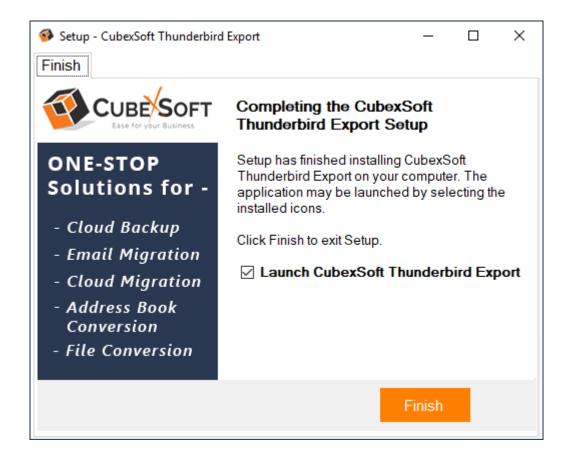

After clicking on Finish button. The Software will be launched on your computer screen. The first screen of the software is appeared as below

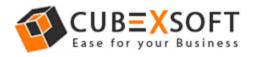

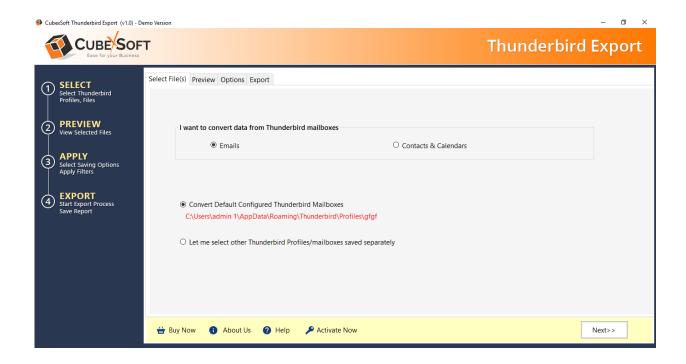

Then Select your files and location to convert Thunderbird File to PST, PDF, MSG, EML, Office 365, Exchange Server, Gmail, G Suite, Yahoo, and etc.

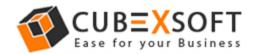

#### 4. Uninstalling CubexSoft Thunderbird Export Tool

To uninstall the CubexSoft Thunderbird Export Tool follow the given instructions –

Before uninstalling the CubexSoft Thunderbird Export Tool, make sure that the software is not running in the background of your system. Then you can uninstall the software by following method:

Uninstall by the control panel

To remove the CubexSoft Thunderbird Export Tool, follow the given steps –

 Open the "control panel >> Programs >> Programs & Features >> Uninstall a program" of your computer and select the software

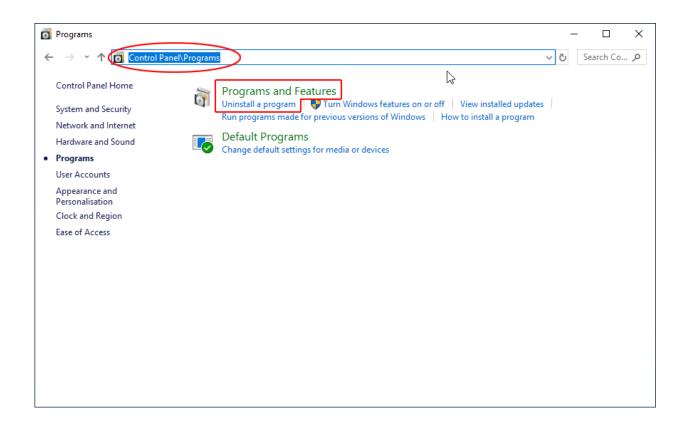

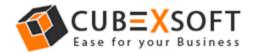

2. Now Click on Uninstall/ Change tab which will be shown there

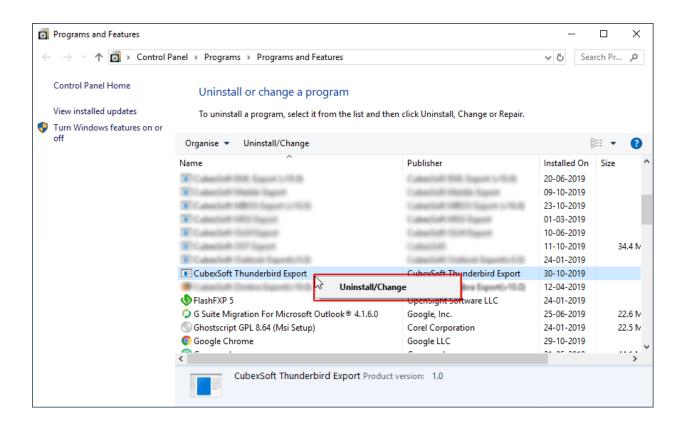

3. If you are sure for removing CubexSoft Thunderbird Export Tool then click on Yes Option.

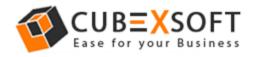

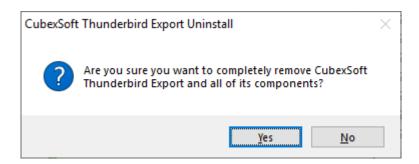

After that, you can successfully remove the software from your system.